**A + B**

Animabelle 3 alte [Übersetzungen](https://tuts.rumpke.de/animabelle-3/)

• Animabelle 4 alte [Übersetzungen](https://tuts.rumpke.de/animabelle-4/)

Animabelle 5 Alte [Übersetzungen](https://tuts.rumpke.de/animabelle-5/)

Animabelle 6 Alte [Übersetzungen](https://tuts.rumpke.de/animabelle-6/)

# INGE-LORE'S TUIORIALE

[Animabelle](https://tuts.rumpke.de/tutoriale-animabelle/) 1

[Animabelle](https://tuts.rumpke.de/animabelle-seite-2/) 2

• [Animabelle](https://tuts.rumpke.de/animabelle-seite-7/) 7

#### **C + D** • [Calligraphy](https://tuts.rumpke.de/tutoriale-calligraphy/) • [Calligraphy](https://tuts.rumpke.de/tutoriale-calligraphy-seite-2/) 2 • [Calligraphy](https://tuts.rumpke.de/calligraphy-3/) 3 • [Calligraphy](https://tuts.rumpke.de/calligraphy-4/) 4 Carine 2 alte [Übersetzungen](https://tuts.rumpke.de/carine-2/) [Carine](https://tuts.rumpke.de/tutoriale-carine/) 2 • [Carine](https://tuts.rumpke.de/carine-3/) 3 [Catrien](https://tuts.rumpke.de/catrien/) • [Ceylan](https://tuts.rumpke.de/ceylan/) • Chez [Douceur](https://tuts.rumpke.de/chez-douceur/)  $\bullet$  [Cloclo](https://tuts.rumpke.de/tutoriale-cloclo/) 1+2 • [Cloclo](https://tuts.rumpke.de/cloclo-4/) 4 • [Cloclo](https://tuts.rumpke.de/cloclo-5/) 5 • [Cloclo](https://tuts.rumpke.de/cloclo-6/) 6 • [Cloclo](https://tuts.rumpke.de/cloclo-3/) 7 • [Cloclo](https://tuts.rumpke.de/cloclo-4-2/) 8 • [Colybrix](https://tuts.rumpke.de/tutoriale-colybrix/) • [Colybrix](https://tuts.rumpke.de/colybrix-2/) 2 • [Colybrix](https://tuts.rumpke.de/colybrix-3/) 3 • [Corinne](https://tuts.rumpke.de/corinne/) [Denise's](https://tuts.rumpke.de/denises-tut-als-pdf/) Tut als pdf • [Denise](https://tuts.rumpke.de/tutoriale-denise/) 1 [Denise](https://tuts.rumpke.de/denise-2/) 2 • [Denise](https://tuts.rumpke.de/denise-3/) 3 • [Denise](https://tuts.rumpke.de/denise-4/) 4 • [Denise](https://tuts.rumpke.de/denise-5/) 5 • [Denise](https://tuts.rumpke.de/denise-6/) 6 [Dilek](https://tuts.rumpke.de/tutoriale-dilek/) • [Domie](https://tuts.rumpke.de/domie/)

[Animabelle](https://tuts.rumpke.de/animabelle-seite-8/) 8

[Anja](https://tuts.rumpke.de/anja/)

• [Andre](https://tuts.rumpke.de/andre-1/) 1

[Andre](https://tuts.rumpke.de/andre-2/) 2

• [Andre](https://tuts.rumpke.de/andre-3/) 3

• [Andre](https://tuts.rumpke.de/andre-4/) 4

[Anesia](https://tuts.rumpke.de/anesia/)

[Annarella](https://tuts.rumpke.de/annarella/)

[Avanna](https://tuts.rumpke.de/avanna/)

[Azalee](https://tuts.rumpke.de/azalee-1/) 1

[Azalee](https://tuts.rumpke.de/azalee-2/) 2

• [Barbara](https://tuts.rumpke.de/tutoriale-barbara/)

• [Belinda](https://tuts.rumpke.de/belinda/)

• [Belinda](https://tuts.rumpke.de/belinda-seite-2/) 2

[Barbara](https://tuts.rumpke.de/barbara-2/) 2

[Bijounet](https://tuts.rumpke.de/bijounet/)

• [Bea](https://tuts.rumpke.de/tutoriale-bea/)

Franie [Margot](https://tuts.rumpke.de/tutoriale-franie-margot/) 1 • Franie [Margot](https://tuts.rumpke.de/franie-margot-2/) 2 • Franie [Margot](https://tuts.rumpke.de/franie-margot-3/) 3

• Franie [Margot](https://tuts.rumpke.de/franie-margot-4/) 4 Graph [Sabine](https://tuts.rumpke.de/graph-sabine/)

• [Katinka](https://tuts.rumpke.de/katinka-tutoriale-seite-2/) 2 • [Karamella](https://tuts.rumpke.de/tutoriale-karamella/) Lady [Graph](https://tuts.rumpke.de/lady-graph/)

• [Lily](https://tuts.rumpke.de/tutoriale-lily/) [Lola](https://tuts.rumpke.de/lola/)

• [Lu](https://tuts.rumpke.de/tutoriale-lu/)

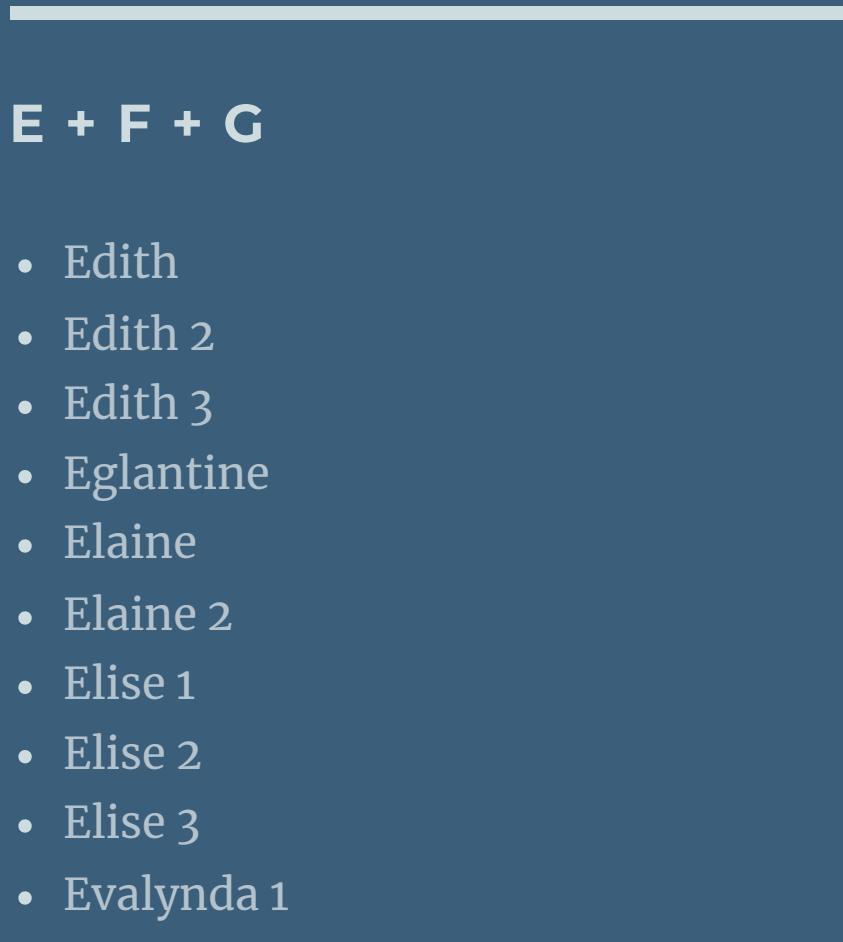

[Evalynda](https://tuts.rumpke.de/evalynda-2/) 2 [Evalynda](https://tuts.rumpke.de/evalynda-3/) 3

• [Soxikibem](https://tuts.rumpke.de/soxikibem-8/) 8 [Ana-Maria](https://tuts.rumpke.de/tutoriale-ana-maria/)

[CidaBen](https://tuts.rumpke.de/cidaben-2/) 2 • [Inacia](https://tuts.rumpke.de/tutoriale-inacia-neves/) Neves • [Inacia](https://tuts.rumpke.de/inacia-neves-2/) Neves 2

[Huzunlu](https://tuts.rumpke.de/tutoriale-hunzulu/)

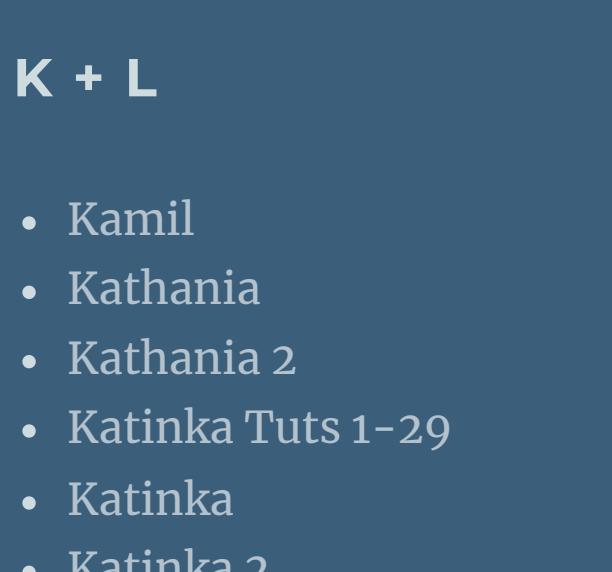

[Laurette](https://tuts.rumpke.de/laurette/) • [Laurette](https://tuts.rumpke.de/laurette-2/) 2 • [Laurette](https://tuts.rumpke.de/laurette-3/) 3 [Libellule](https://tuts.rumpke.de/libellule/)

Valy – alte [Tutoriale](https://tuts.rumpke.de/valy-alte-tutoriale/) • [Valy](https://tuts.rumpke.de/tutoriale-valy/) 1

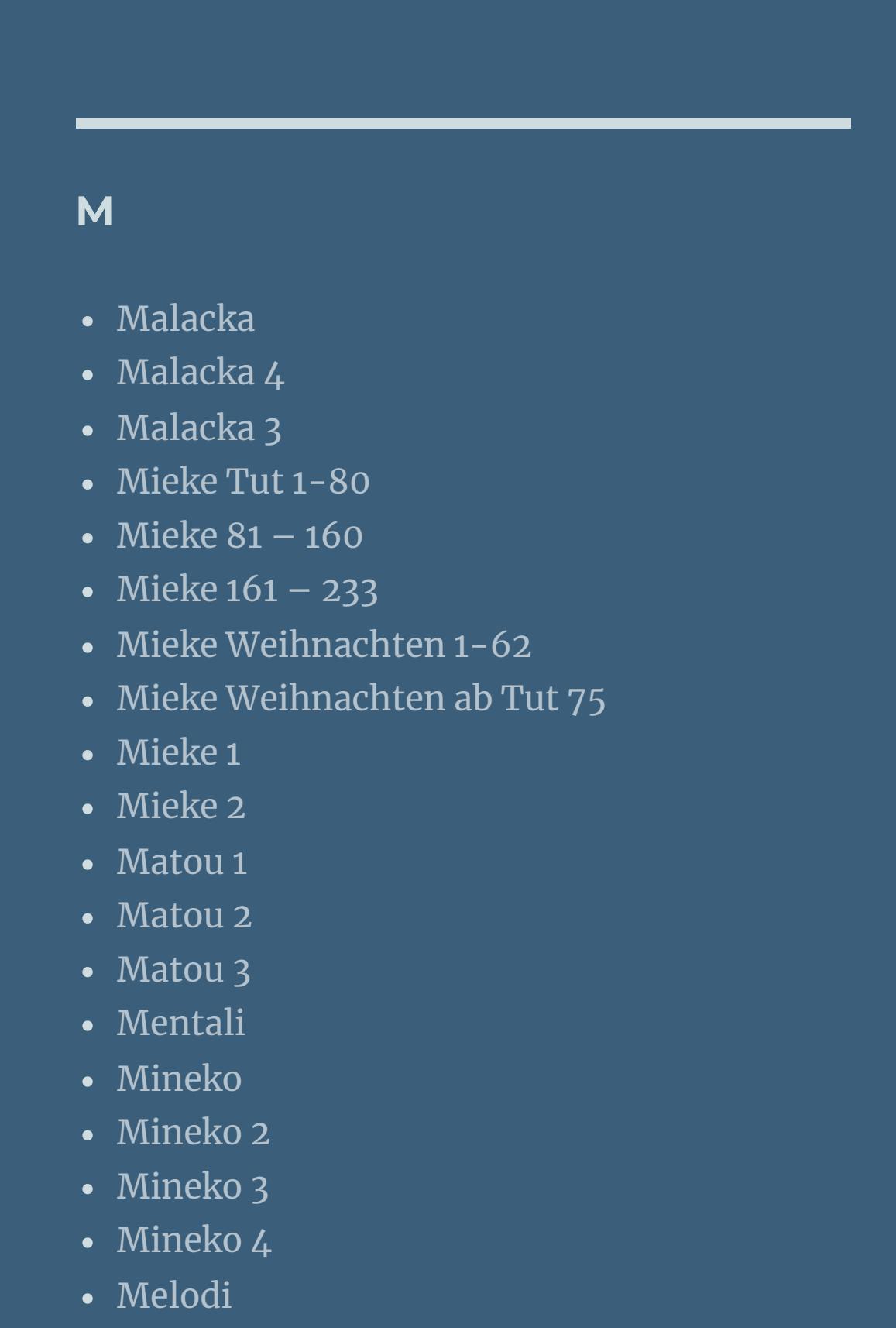

 $i$  öffne ein tranparentes Blatt 800 x 600 Px

**MEINE TUTORIALE**

• [Inge-Lore's](https://tuts.rumpke.de/inge-lores-neue-tutoriale/) neue Tutoriale

• [Inge-Lore's](https://tuts.rumpke.de/inge-lores-neue-tutoriale-2/) neue Tutoriale 2

[Animationen](https://tuts.rumpke.de/animationen/)

• [Signtags](https://tuts.rumpke.de/signtags/)

[Animationen](https://tuts.rumpke.de/animationen-2/) 2

## Rose de [Sable](https://tuts.rumpke.de/rose-de-sable/)

#### **SOXIKIBEM**

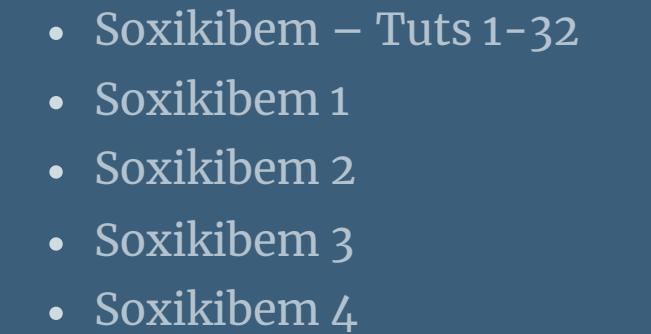

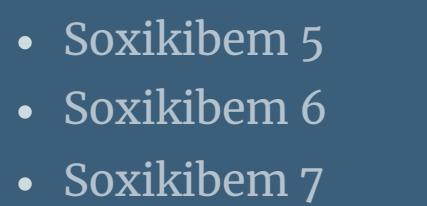

Ana [Maria](https://tuts.rumpke.de/ana-maria-2/) 2 [CidaBen](https://tuts.rumpke.de/tutoriale-cidaben/)

Leni [Diniz](https://tuts.rumpke.de/tutoriale-leni-diniz/) Leni [Diniz](https://tuts.rumpke.de/tutoriale-leni-2/) 2

Leni [Diniz](https://tuts.rumpke.de/leni-diniz-3/) 3 [Marcinha](https://tuts.rumpke.de/tutoriale-marcinha/) Marcinha und [Soxikibem](https://tuts.rumpke.de/marcinha-und-soxikibem/)

[Marcinha](https://tuts.rumpke.de/tutoriale-marcinha-elaine/) + Elaine [Roberta](https://tuts.rumpke.de/tutoriale-roberta/)

• [Roberta](https://tuts.rumpke.de/tutoriale-roberta-seite-2/) 2 • [Roberta](https://tuts.rumpke.de/roberta-3/) 3 • Sim – [Verschiedene](https://tuts.rumpke.de/tutoriale-verschiedene/)

**S**

• [Sweety](https://tuts.rumpke.de/sweety-tut-1-81/) Tut 1-81

• Sweety Tuts [82-104](https://tuts.rumpke.de/sweety-tuts-82-104/) • [Sweety](https://tuts.rumpke.de/tutoriale-sweety/) 1

• [Sweety](https://tuts.rumpke.de/sweety-seite-2/) 2 • [Shawnee](https://tuts.rumpke.de/tuts-shawnee/)

• [Shawnee](https://tuts.rumpke.de/shawnee-2/) 2 • [Spiegeln](https://tuts.rumpke.de/spiegeln-mit-scripten/) mit Scripten

Auswahl aufheben-Effekte-Plugins Xeno Improver 10/10/10 **kopiere \*graphnco\_18\_fevrier\_10\*–einfügen in dein Bild, schiebe es schön auf die Schienen,so dass es echt aussieht.**

**T**

• [Tesy](https://tuts.rumpke.de/tesy-tuts-1-37/) Tuts 1-37

• [Tesy](https://tuts.rumpke.de/tutoriale-tesy/) 1 • [Tesy](https://tuts.rumpke.de/tesy-2/) 2

• [Tesy](https://tuts.rumpke.de/tesy-3/) 3  $\cdot$  Tine Tuts [1-58](https://tuts.rumpke.de/tine-tuts-1-58/)

 $\bullet$  [Tine](https://tuts.rumpke.de/tutoriale-tine/) 2

**VALY**

**YEDRALINA**

[Yedralina](https://tuts.rumpke.de/yedralina-2/) alte Tutoriale

Tutoriale – [Yedralina](https://tuts.rumpke.de/tutoriale-yedralina/) [Yedralina](https://tuts.rumpke.de/yedralina-3/) 3 [Yedralina](https://tuts.rumpke.de/yedralina-4/) 4

**W + Z**

[Zane](https://tuts.rumpke.de/zane/) [Womanence](https://tuts.rumpke.de/womanence/)

[Weihnachten](https://tuts.rumpke.de/weihnachten/)

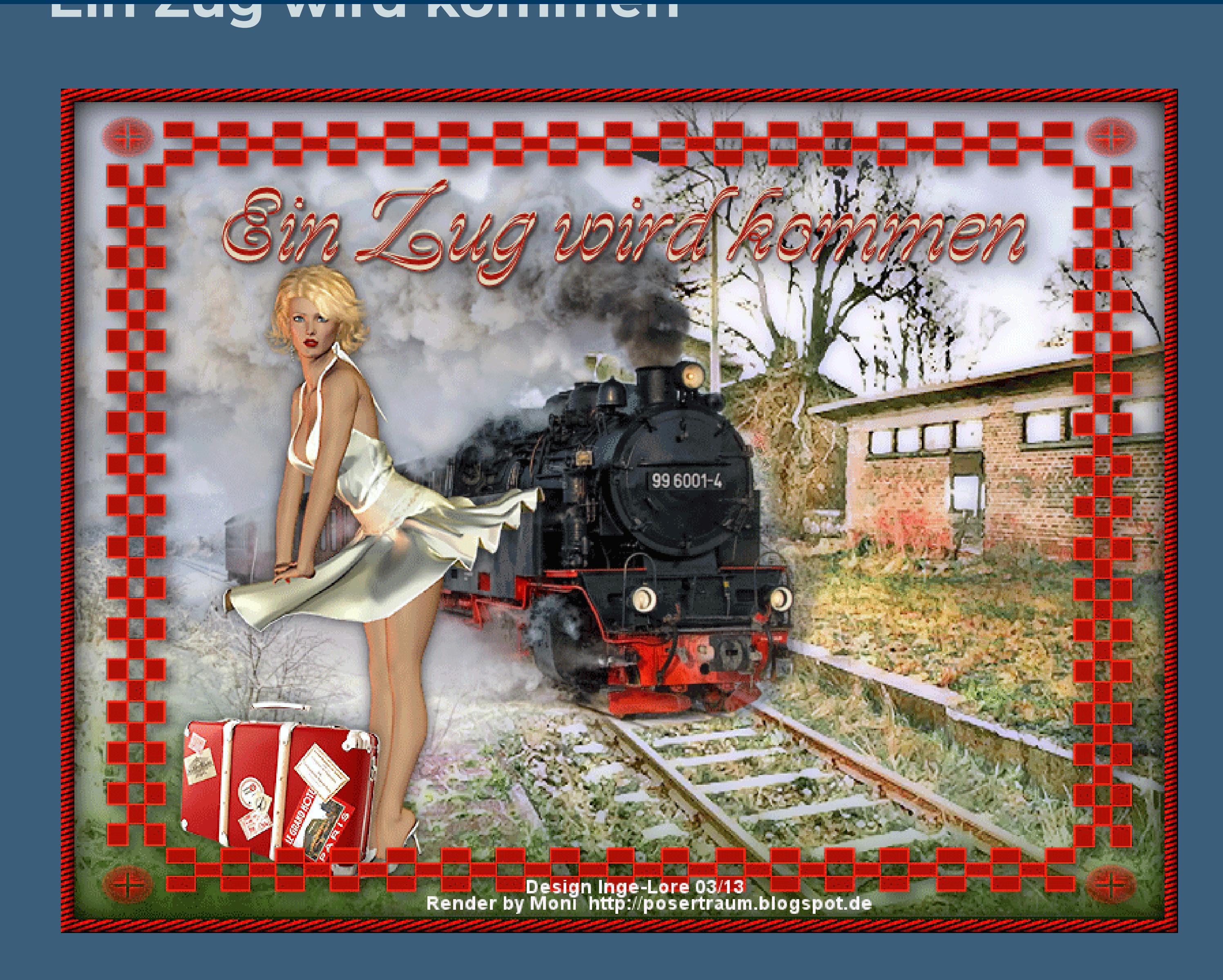

### **Ein Zug wird kommen**

**© Inge-Lore 17.02.10**

**geändert 11.03.2013**

**IVX** 

**Dieses Tutorial ist ganz allein in meiner Fantasie entstanden,Zufälligkeiten mit anderen**

**Tutorials im weiten www sind nicht beabsichtigt.**

**Das Copyright des Tutorials liegt alleine bei mir.**

**Das Copyright des Materials liegt alleine beim jeweiligen Künstler.**

**Sollte ich ein Copyright verletzt haben,sendet mir bitte eine [E-Mail.](mailto:i.rumpke@gmx.de)**

**Ich danke allen Tubern für das schöne Material,ohne das es solche schönen Bilder gar nicht geben würde.**

**Mein besonderer Dank geht an**

**Ich habe das Tutorial mit PSP X2 geschrieben,aber es sollte auch mit allen**

**anderen Varianten zu basteln gehen.**

**\*\*\*\*\*\*\*\*\*\*\*\*\*\*\*\*\*\*\*\*\*\*\*\*\*\*\*\*\*\*\*\*\*\*\*\*\*\*\*\*\*\*\*\*\*\*\*\*\***

**Hier werden meine Tutoriale getestet**

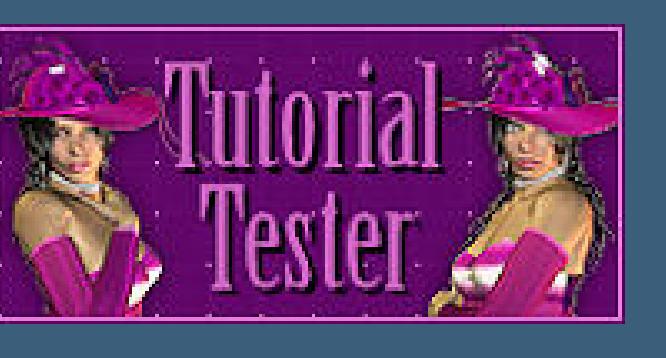

**\*\*\*\*\*\*\*\*\*\*\*\*\*\*\*\*\*\*\*\*\*\*\*\*\*\*\*\*\*\*\*\*\*\*\*\*\*\*\*\*\*\*\*\*\*\*\*\*\***

**[Plugins](http://www.google.com/url?q=http%3A%2F%2Fwww.waldgeists-traumseiten.de%2FPages%2FPlugins.htm&sa=D&sntz=1&usg=AFQjCNFl9Wo9zNEMMSDeoLgyjxVXoi_cNg)**

**Xeno Improver**

**KPT Goo [Hier](https://www.mediafire.com/file/dx36wo8vtstedxe/Kpt6full_plugin.zip/file)**

**\*\*\*\*\*\*\*\*\*\*\*\*\*\*\*\*\*\*\*\*\*\*\*\*\*\*\*\*\*\*\*\*\*\*\*\*\*\*\*\*\*\*\*\*\*\***

**[Material](http://www.mediafire.com/file/67xfwvrbpxidnmq/20.Ein+Zug+wird+kommen.rar/file)**

**Hintergrundtube**

**Frauentube**

**Zugtube**

**Maske**

**\*\*\*\*\*\*\*\*\*\*\*\*\*\*\*\*\*\*\*\*\*\*\*\*\*\*\*\*\*\*\*\*\*\*\*\*\*\*\*\*\*\*\*\*\*\*\*\*\*\*\*\*\*\***

#### **Punkt 1**

 $\ddot{\text{Off}}$  **ne** dein Material im PSP

**such dir aus deiner HG Tube eine helle HG und dunkle VG Farbe aus**

**erstelle dir daraus bei der HG Farbe den Farbverlauf Linear 0/0**

**meine #c4c8db und #596a2f**

**fülle es mit dem Verlauf**

**Punkt 2**

**neue Ebene–Auswahl–Auswahl alles**

**kopiere \*bahnhof\_sternberg\_3a\*–einfügen in die Auswahl**

**Aktiviere dein Löschwerkzeug und lösch an den Stellen weg,was dich stört.**

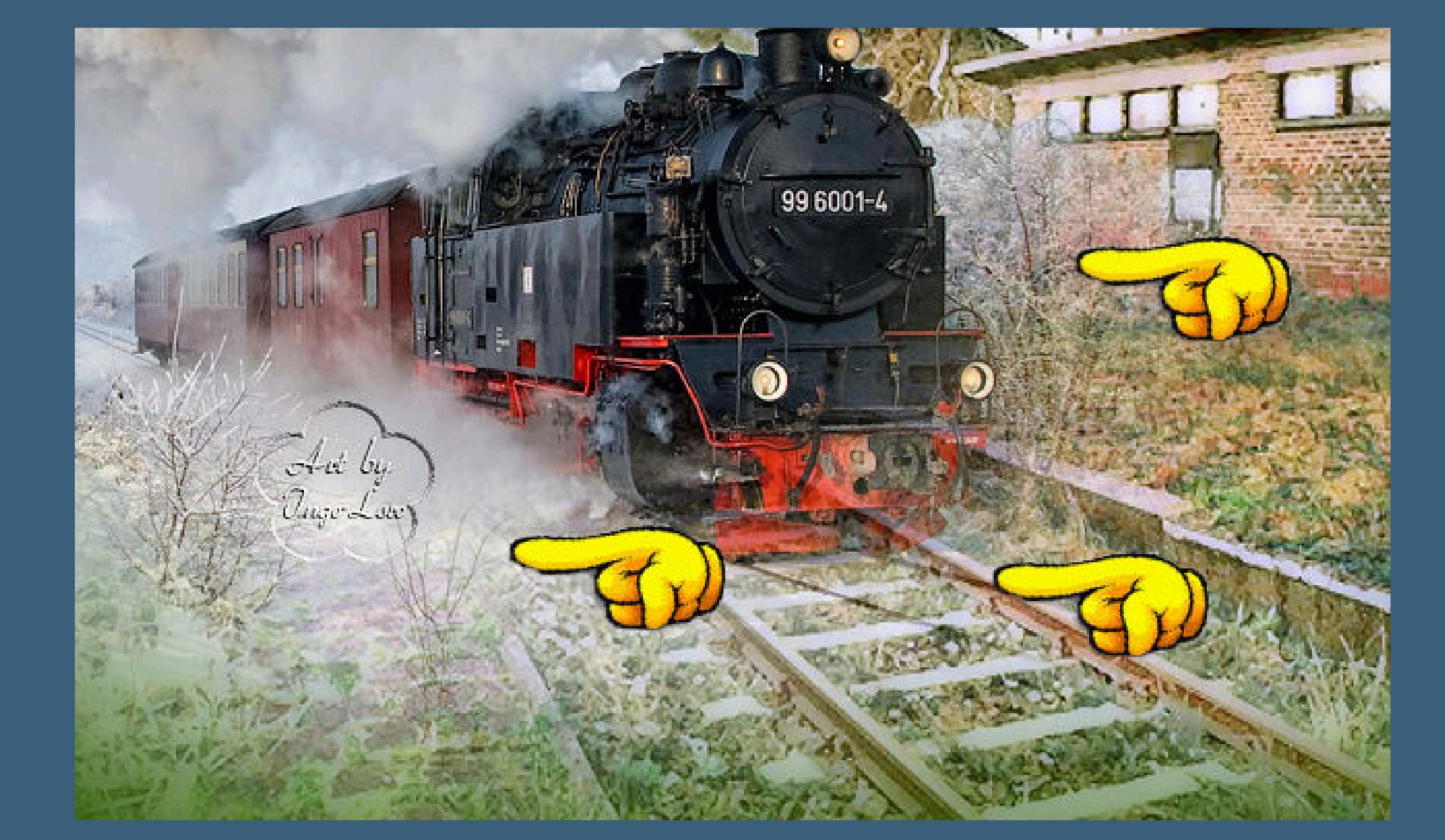

**Da die Lokomotive vorne noch durchsichtig ist,wir die Ebene aber nicht duplizieren wollen,**

**da dann alles zu \*dick\* wird,duplizieren wir nur das Vorderteil und das geht so. Aktiviere dein Auswahlwerkzeug Rechteck und zieh eine Auswahl auf,siehe Screen**

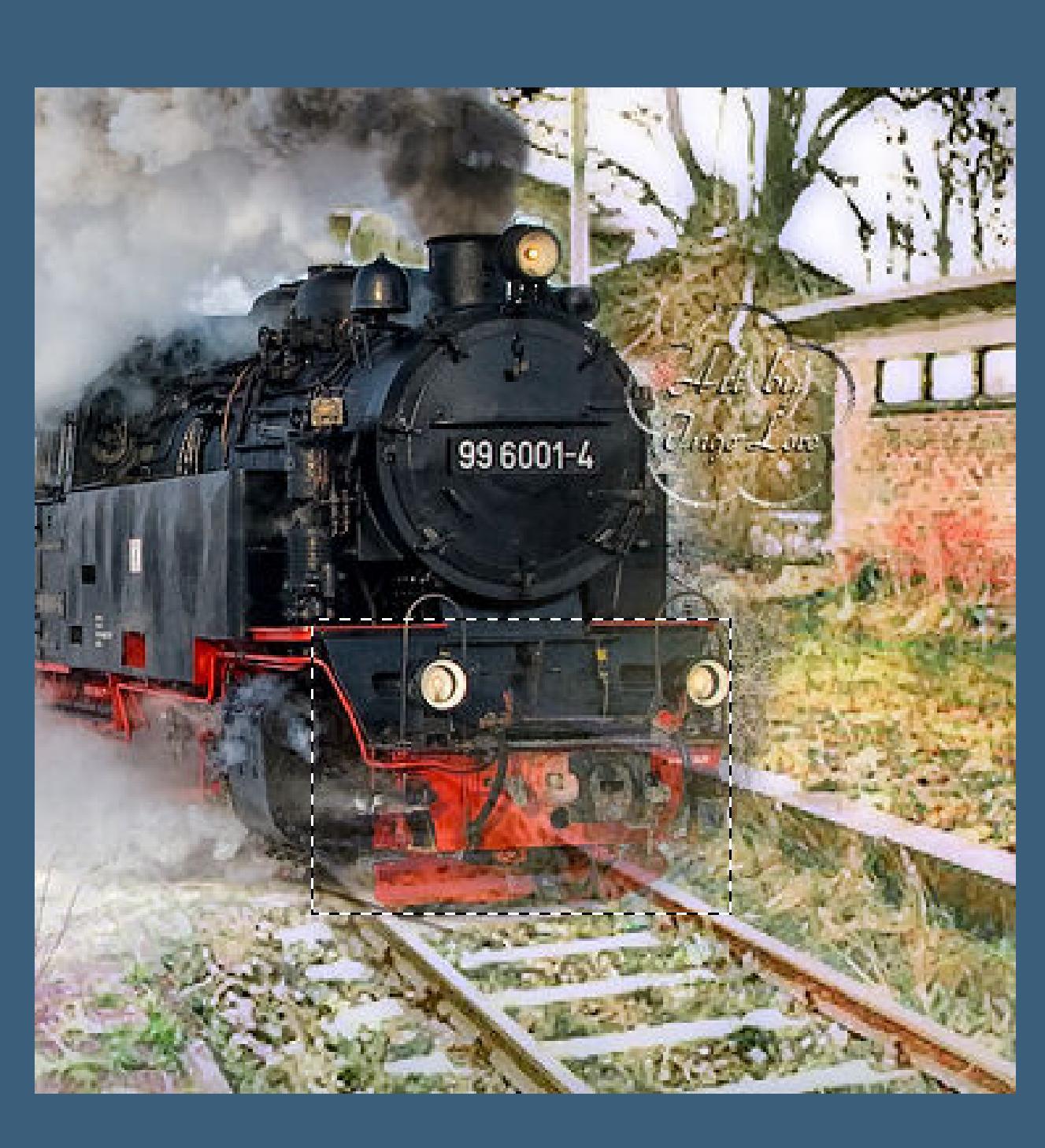

**bearbeiten–kopieren–bearbeiten–einfügen in die Auswahl–Auswahl aufheben.**

**Und schon ist nur das kleine Stück vorne dupliziert.**

#### **Punkt 3**

**Kopiere deine Personentube–einfügen auf dein Bild**

**Bild–Größe anpassen–kein Haken bei alle Ebenen**

**schiebe sie nach links-siehe mein Bild.**

**Effekte 3D Effekte Schlagschatten 5/5/50/15 schwarz** 

#### **Plugins Xero Improver**

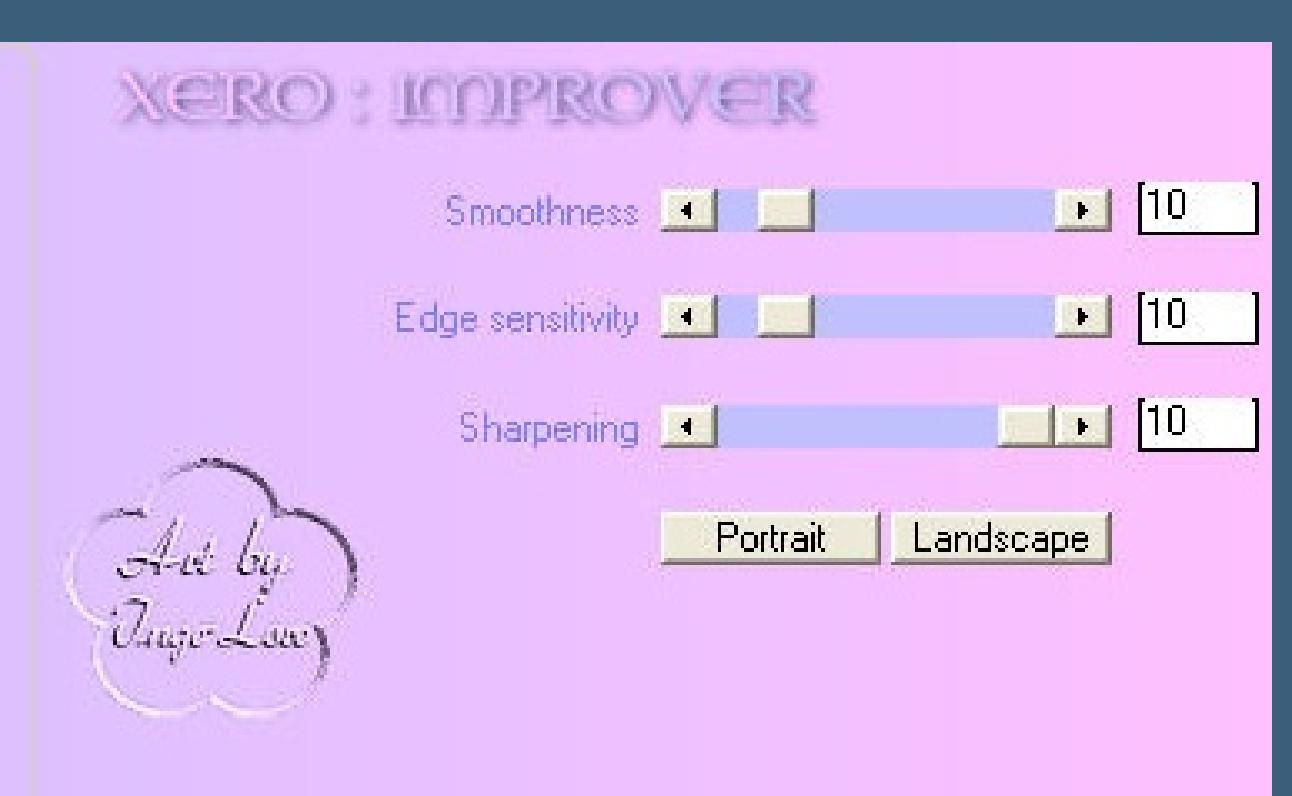

#### **Punkt 4**

**neue Ebene–füllt sie mit einer kräftigen Farbe aus eurem Bild, ich habe mich für das Rot aus der Lokomotive entschieden #af1208 Ebenen–Maskenebene–aus Bild–such dir die Maske \*mask68\***

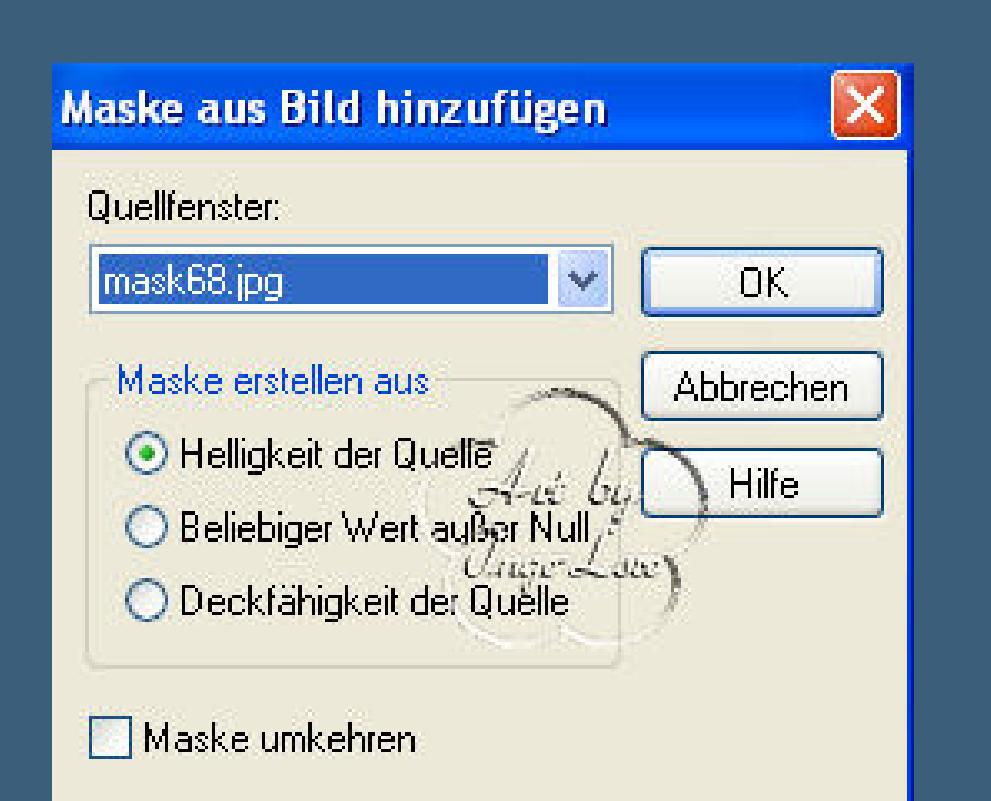

**zusammenfassen–in Gruppen zusammenfassen**

**Effeke–Kanteneffekt stark nachzeichnen** 

**Effekte–3D Effekte Schlagschatten–wiederhole den letzten Schatten** 

#### • [Inge-Lore's](https://tuts.rumpke.de/inge-lores-tutoriale-3/) Tutoriale 3 **N + O** [NaiseM](https://tuts.rumpke.de/naisem/) • [Nicole](https://tuts.rumpke.de/tutoriale-nicole/) • [Nicole](https://tuts.rumpke.de/nicole-2/) 2 • [Noisette](https://tuts.rumpke.de/noisette-tut-1-80/) Tut 1-80 • [Noisette](https://tuts.rumpke.de/noisette-81-167/) 81-167 • [Noisette](https://tuts.rumpke.de/tutoriale-noisette/) 1 [Ostern](https://tuts.rumpke.de/ostern/) **P** [PSP Arena](https://tuts.rumpke.de/psp-arena/) • [Poushka](https://tuts.rumpke.de/tutoriale-poushka/)

#### **Punkt 5**

#### **Aktiviere Raster 1–Auswahl alles**

#### **Bild–auf Auswahl beschneiden–Auswahl alles**

#### **Bild–Leinwandgröße**

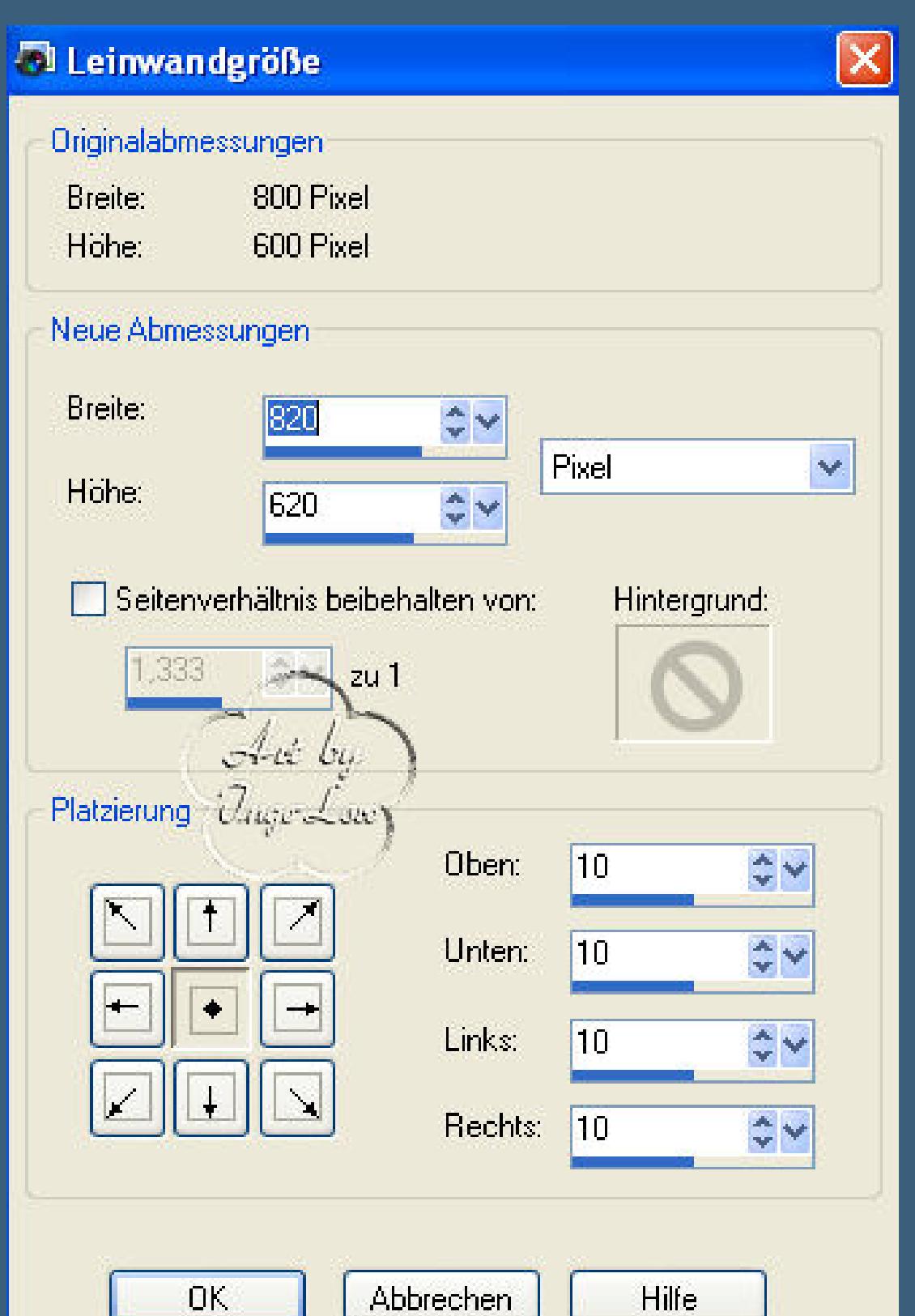

**neue Ebene–anordnen an erster Stelle–Auswahl umkehren**

**fülle die Auswahl mit der kräftigen Farbe von der Maskenebene**

Effekte–Kunsteffekte–Halbtonraster

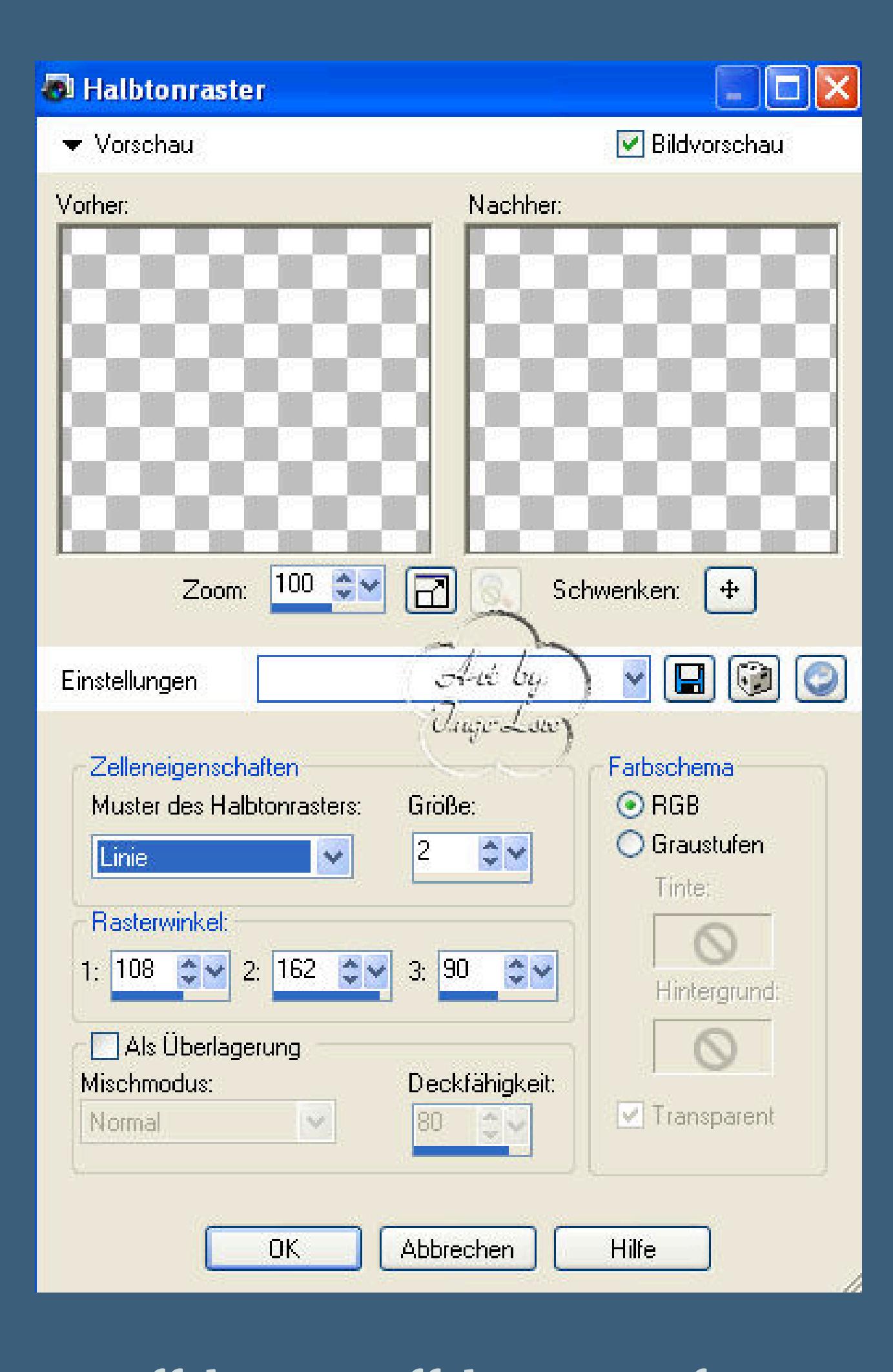

**Effekte-3D Effekte-Innenfase** 

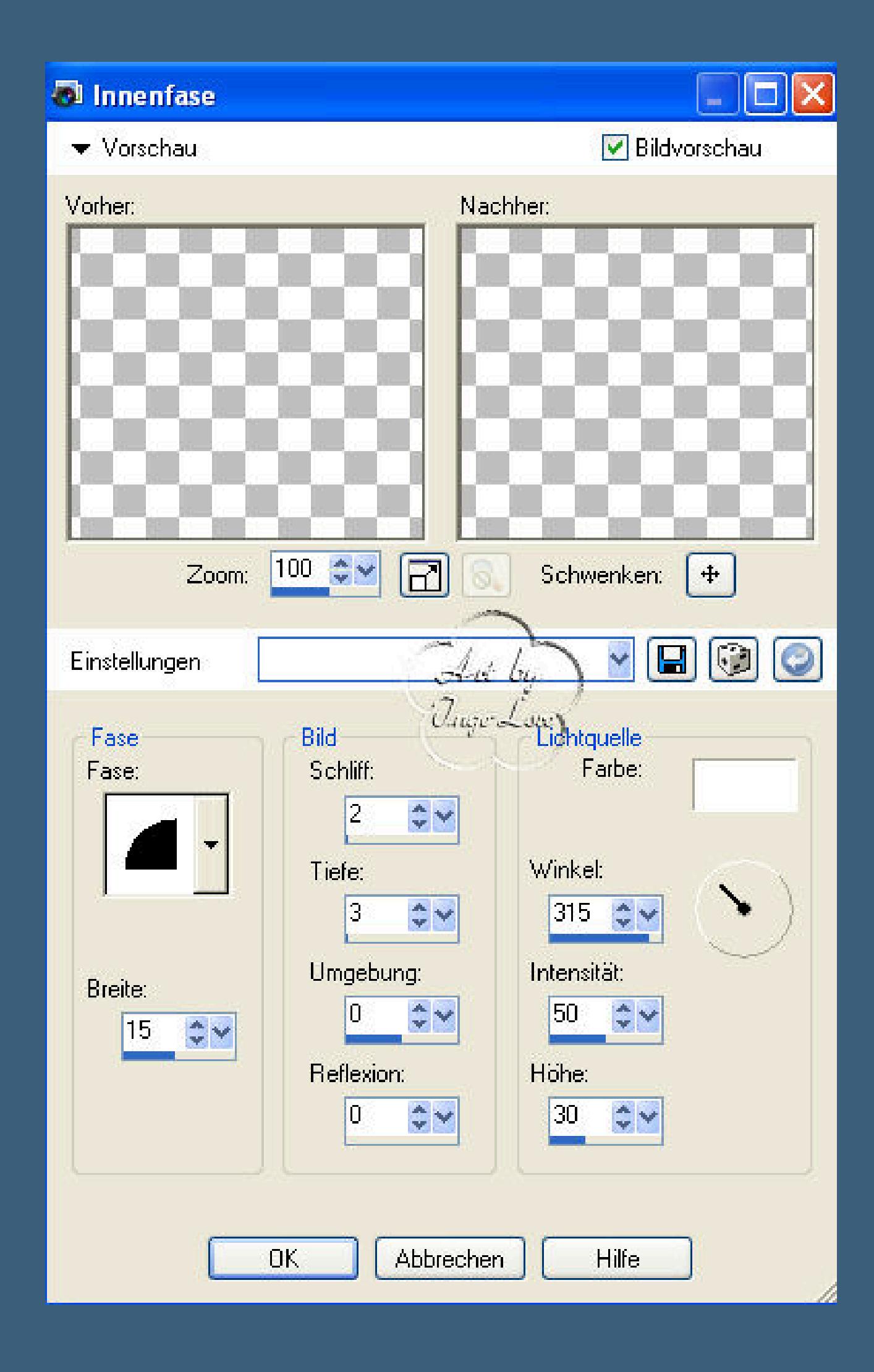

Auswahl umkehren–Effekte 3D Effekte Aussparung

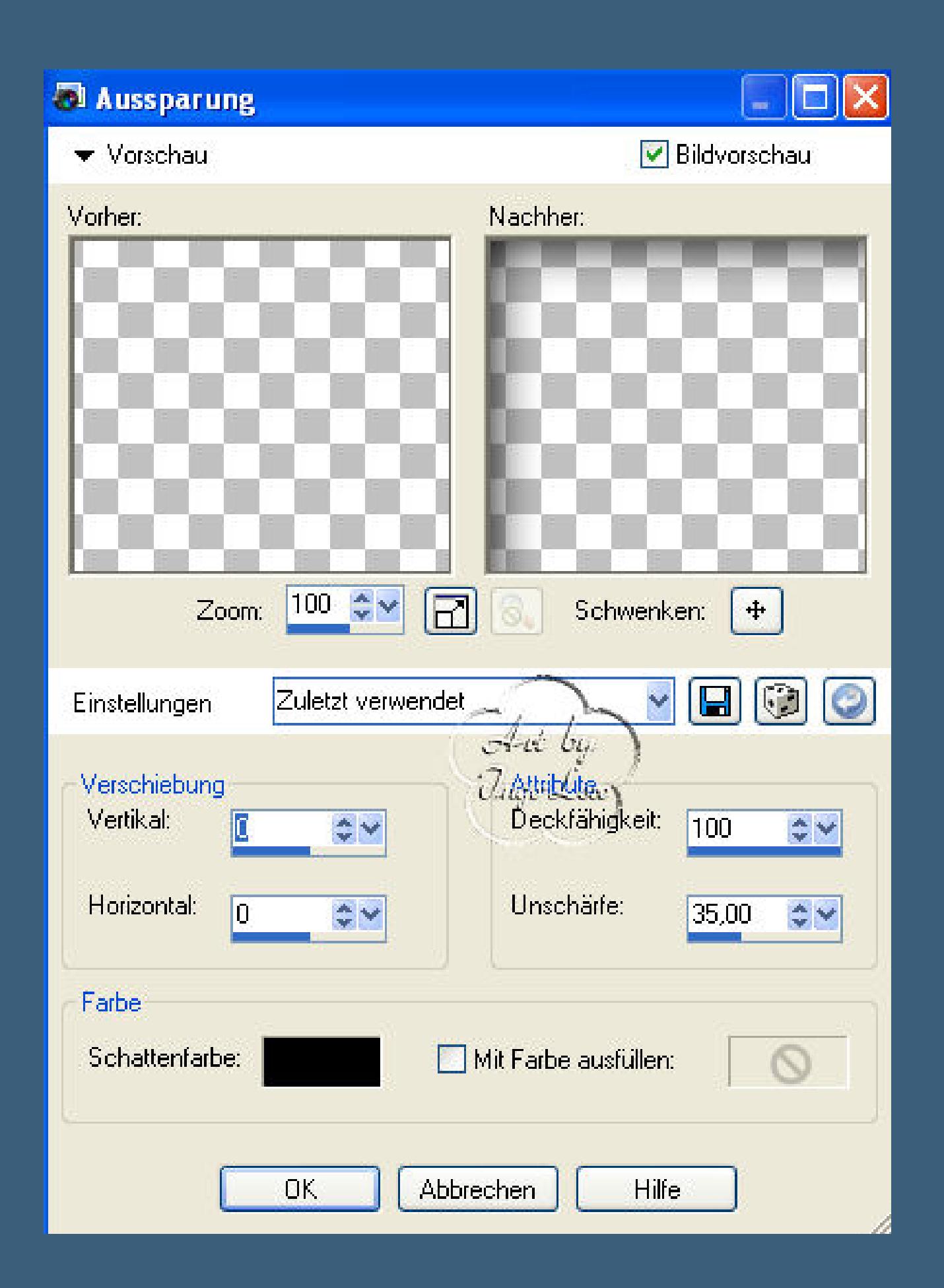

**Auswahl aufheben**

**Schreib deinen Text oder nimm meinen Text,einfügen als neue Ebene**

**Setz dein WZ auf neuer Ebene**

#### **Punkt 6**

**Nun kommen wir zur Animation**

#### **Klick in den blauen Rand deines Bildes**

#### **alle Ebenen kopieren–öne deinen Animationsshop**

**einfügen als neue Animation–zurück ins PSP**

**aktiviere die Frauenebene–Eekte–Plugins–KPT Goo**

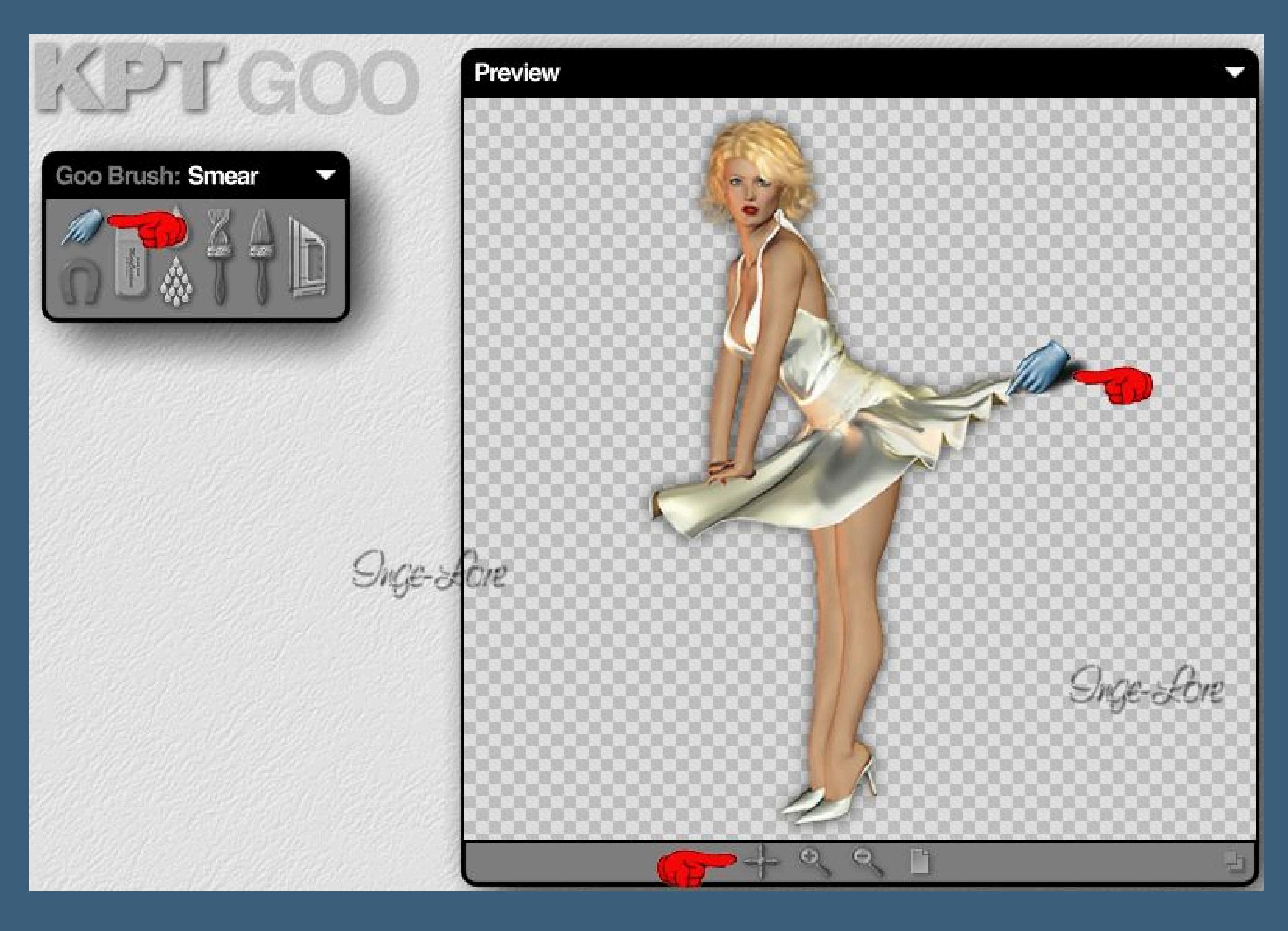

**Klick oben links die blaue Hand an**

**mit dem Kreuz unten kannst du deine Figur in die Mitte schieben**

**nun verschiebe ganz leicht den Rock der Frau**

**an verschiedenen Stellen,aber wirklich nur ganz leicht**

**klick unten rechts auf den Haken**

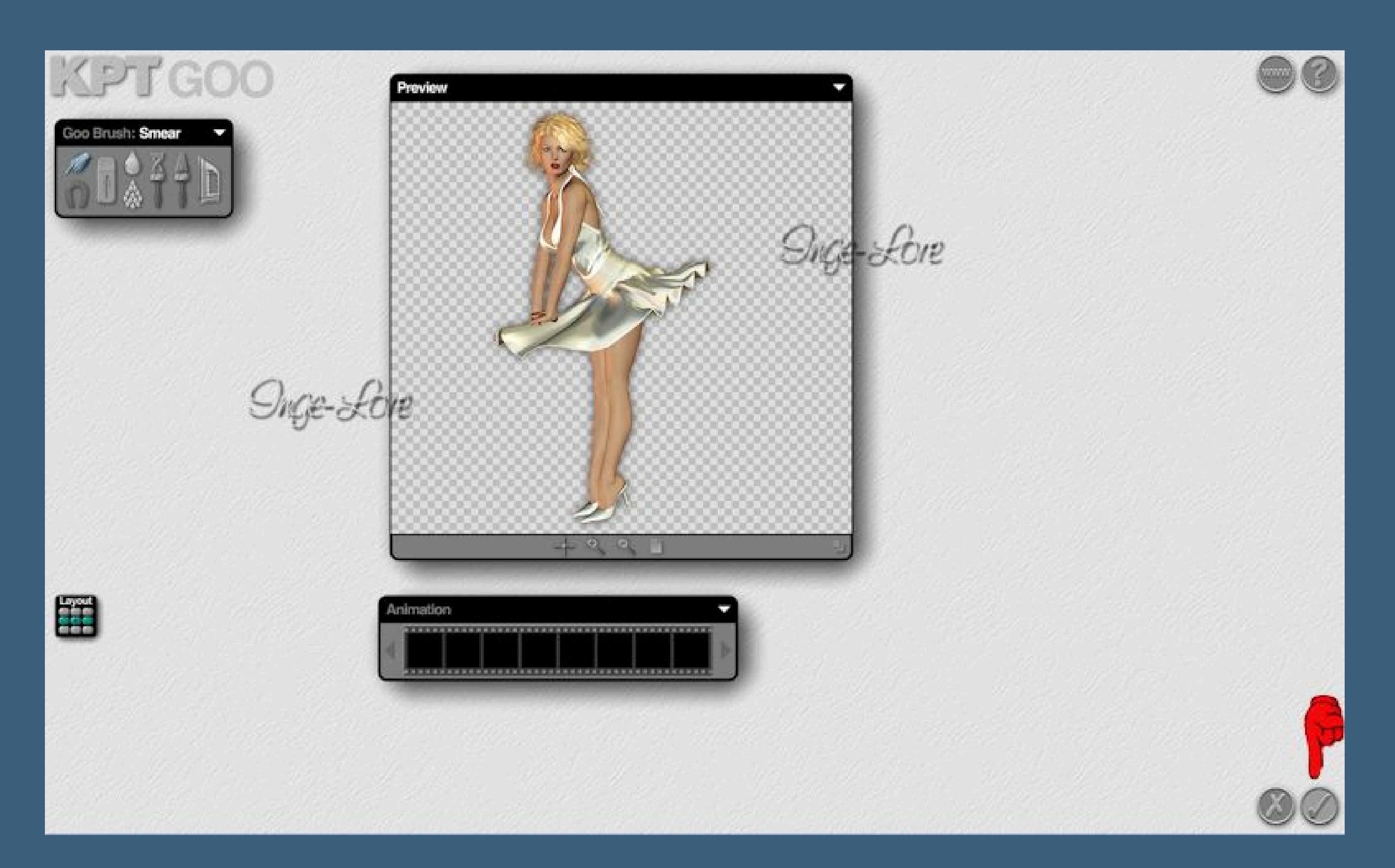

**Anpassen–Schärfe–scharf zeichnen**

**aktiviere die Zugebene–wieder den KPT anwenden,indem du wieder ganz leicht**

**den Qualm der Lok verschiebst an verschiedenen Stellen**

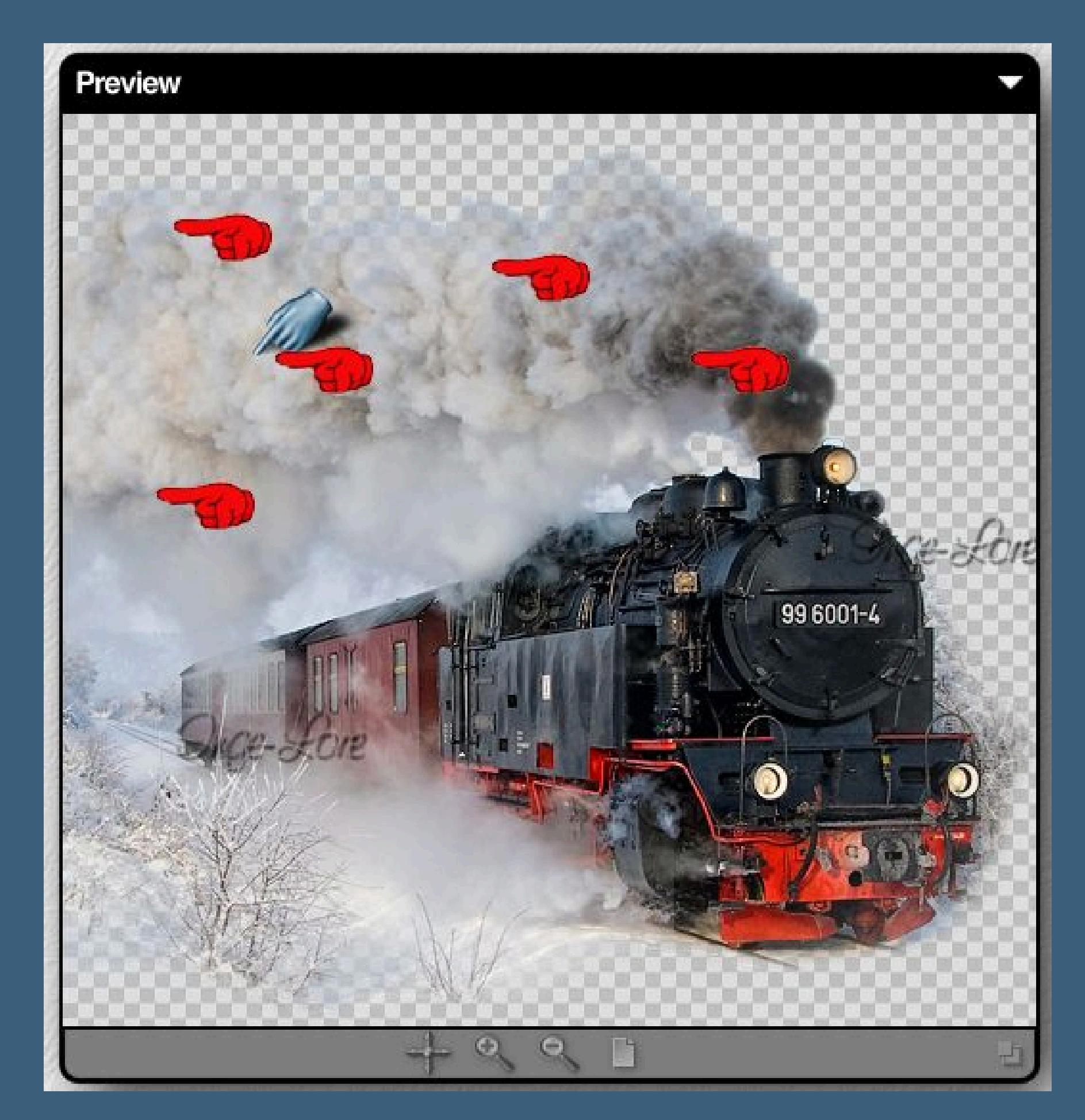

**Auf den Haken klicken–scharfzeichnen**

**Kopiere alle Ebenen–im Anishop einfügen nach dem aktuellen Einzelbild**

**PSP–mach die letzten 5 Schritte rückgängig**

**wieder den KPT auf der Frauen–und Zugebene anwenden,immer nur ganz leicht**

**Rock und Qualm verschieben–scharfzeichnen nicht vergessen**

**alle Ebenen kopieren–im Anishop einfügen wie eben**

**PSP–mach die letzten 5 Schritte rückgängig**

**wieder den KPT auf beiden Ebenen–scharfzeichnen**

**Anishop einfügen wie eben**

**Nun hast du 4 Bilder im Anishop–Bearbeiten–alles auswählen**

**Animation–Einzelbildeigenschaften stell auf 25**

**Nun kannst du dir deine Animation angucken,wenn sie dir gefällt**

**speichere sie als gif ab.**

**Glückwunsch,du hast es geschat,ich hoe,mein Tutorial hat dir gefallen**